# **Inhalt der SETUP-Hilfe**

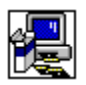

In der SETUP-Hilfe werden folgende Dialogfelder und Meldungen erläutert:

Anwendung ersetzen Anwendung installieren Benutzerdefinierte Installation Das Verzeichnis enthält schon Dateien Freigegebene Anwendungsdateien Hauptanwendung installieren Netzwerkserver bestätigen Nicht genügend Speicherplatz Unteroptionen bei Wartung Verfügbare Unteroptionen Verzeichnis ändern Verzeichnis ändern mit der Schaltfläche "Quelle verwenden" Wartungsinstallation Willkommen Windows neu starten

## **Willkommen**

Während des folgenden Installationsvorgangs kann das SETUP-Programm Systemdateien nicht installieren oder freigegebene Dateien nicht aktualisieren, wenn diese gerade verwendet werden. Wir empfehlen, alle Anwendungen zu schließen, bevor Sie mit der Installation fortfahren.

#### **So schließen Sie Anwendungen, ohne SETUP zu verlassen**

- 1. Drücken Sie STRG+ESC zur Anzeige der Task-Liste von Windows. Prüfen Sie in der Task-Liste, ob Anwendungen geöffnet sind.
- 2. Wählen Sie in der Task-Liste nacheinander alle Anwendungen, die Sie schließen möchten.
- 3. Wählen Sie dann jeweils die Schaltfläche "Task beenden".

Anmerkung Der Programm-Manager und das SETUP-Programm dürfen nicht beendet werden.

### **So schließen Sie eine MS-DOS-Sitzung**

- 1. Wählen Sie in der Task-Liste den Eintrag "MS-DOS-Eingabeaufforderung".
- 2. Wählen Sie die Schaltfläche "Wechseln zu".
- 3. Geben Sie an der Eingabeaufforderung **exit** ein.
- 4. Drücken Sie die EINGABETASTE.

## **Verzeichnis ändern**

## **So ändern Sie das Zielverzeichnis für die Installation der Anwendung**

Geben Sie im Feld "Pfad" den vollständigen Pfad des Zielverzeichnisses ein, und ▶ wählen Sie die Schaltfläche "OK".

oder

Wählen Sie im Feld "Verzeichnisse" das Verzeichnis, in dem SETUP die Anwendung ▶ installieren soll, und wählen Sie die Schaltfläche "OK". SETUP öffnet das Verzeichnis und zeigt es im Feld "Pfad" an. Wählen Sie die Schaltfläche "OK", um die Auswahl des aktuellen Pfades zu bestätigen.

Wenn sich das gewünschte Verzeichnis auf einem anderen Laufwerk befindet, wählen Sie dieses Laufwerk im Feld "Laufwerke" aus. (Klicken Sie in das Feld oder auf den Pfeil auf der rechten Seite des Feldes, um eine Liste der verfügbaren Laufwerke anzuzeigen.) Im Feld "Verzeichnisse" werden die Verzeichnisse dieses Laufwerks angezeigt.

Wenn das Verzeichnis noch nicht angelegt wurde, wählen Sie Laufwerk und Verzeichnis(se), die zum neuen Unterverzeichnis führen, und geben Sie dann im Feld "Pfad" den Namen dieses neuen Unterverzeichnisses am Ende des Pfades ein.

# **Anwendung installieren**

## **So installieren Sie die Anwendung in dem Verzeichnis, das im Feld "Verzeichnis" angezeigt wird**

Wählen Sie die Schaltfläche "OK". k.

## **So installieren Sie die Anwendung in einem anderen Verzeichnis**

¥. Wählen Sie die Schaltfläche "Verzeichnis ändern".

## **Anwendung ersetzen**

Das SETUP-Programm hat eine bereits vorhandene oder ältere Version der Anwendung in dem Verzeichnis festgestellt, dessen Name im Feld "Verzeichnis" angezeigt wird.

Sie können die vorhandene Version der Anwendung ersetzen oder wahlweise die vorhandene Version beibehalten, indem Sie die neue Version der Anwendung in einem anderen Verzeichnis installieren.

## **So ersetzen Sie die Anwendung in dem Verzeichnis im Feld "Verzeichnis"**

k. Wählen Sie die Schaltfläche "OK".

#### **So installieren Sie die neue Version der Anwendung in einem anderen Verzeichnis**

Wählen Sie die Schaltfläche "Verzeichnis ändern".r

# **Hauptanwendung installieren**

Das SETUP-Programm zeigt die Wahlmöglichkeiten für die Installation an. Wählen Sie die Schaltfläche neben der gewünschten Installationsart.

Wenn eine Installationsart nicht verfügbar ist, reicht die freie Kapazität der Festplatte für diese Installationsart nicht aus. Sie haben in diesem Fall folgende Möglichkeiten:

ь Wählen Sie eine andere Installationsart.

oder

Wählen Sie ein anderes Ziellaufwerk, indem Sie die Schaltfläche "Verzeichnis ändern" ▶ wählen.

oder

ь Wechseln Sie aus SETUP zu einer anderen Anwendung (z.B. dem Datei-Manager), um Dateien von der Festplatte zu löschen und so den freien Platz auf der Festplatte zu vergrößern. Drücken Sie STRG+ESC zur Anzeige der Task-Liste von Windows, um aus SETUP in eine andere Anwendung zu wechseln.

oder

▶ Wählen Sie zum Verlassen des SETUP-Programms die Schaltfläche "Setup beenden".

## **Benutzerdefinierte Installation**

Bei dieser Installationsart haben Sie die Möglichkeit, die zu installierenden Optionen selbst zu wählen.

## **So wählen Sie die Installationsoptionen aus**

Aktivieren Sie im Feld "Optionen" die Kontrollkästchen der Komponenten, die Sie ▶ installieren möchten, bzw. deaktivieren Sie die Kontrollkästchen für die Komponenten, die Sie nicht installieren möchten. Ein Kontrollkästchen können Sie aktivieren bzw. deaktivieren, indem Sie auf dieses klicken oder die LEERTASTE drücken, wenn die entsprechende Option ausgewählt ist.

Das Feld "Beschreibung" enthält eine Beschreibung der ausgewählten Komponenten.

### **So zeigen Sie weitere Optionen an**

Wählen Sie im Feld "Optionen" eine Komponente aus, und wählen Sie dann die Schaltfläche "Option ändern".

Anmerkung Wenn die Möglichkeit der Auswahl von Unterkomponenten nicht besteht, erscheint die Schaltfläche "Option ändern" abgeblendet.

### **So installieren Sie eine Komponente in einem anderen Verzeichnis**

Wählen Sie im Feld "Optionen" eine Komponente aus, und wählen Sie dann die Schaltfläche "Verzeichnis ändern". Die Schaltfläche "Verzeichnis ändern" ist nur für die Komponenten verfügbar, die in einem anderen Verzeichnis installiert werden können.

In der Zeile "Benötigter Speicher auf" im unteren Teil des Dialogfeldes sehen Sie, wieviel Speicherplatz für die gewählten Komponenten erforderlich ist. Diese Komponenten werden auf dem angezeigten Laufwerk installiert.

# **Verfügbare Unteroptionen**

Sie können frei wählen, ob Sie die Unteroptionen (Komponenten) einer Anwendung installieren möchten.

### **So wählen Sie die zu installierenden Optionen aus**

¥. Aktivieren Sie im Feld "Optionen" die Kontrollkästchen der Komponenten, die Sie installieren möchten, bzw. deaktivieren Sie die Kontrollkästchen für die Komponenten, die Sie nicht installieren möchten. Ein Kontrollkästchen können Sie aktivieren bzw. deaktivieren, indem Sie auf dieses klicken oder die LEERTASTE drücken, wenn die entsprechende Option ausgewählt ist.

Das Feld "Beschreibung" enthält eine Beschreibung der ausgewählten Komponenten.

In der Zeile "Benötigter Speicher auf" im unteren Teil des Dialogfeldes sehen Sie, wieviel Speicherplatz für die ausgewählten Komponenten erforderlich ist. Diese Komponenten werden auf dem angezeigten Laufwerk installiert.

**Anmerkung** Es handelt sich hier nicht um den benötigten Speicherplatz für alle Dateien, die auf diesem Laufwerk installiert werden. Es wird nur der Speicherplatz angezeigt, der für alle im Feld "Optionen" dieses Dialogfeldes gewählten Komponenten benötigt wird.

## **Freigegebene Anwendungsdateien**

Das SETUP-Programm zeigt das Verzeichnis an, in dem die freigegebenen Dateien installiert werden, auf die mehrere Anwendungen zugreifen. Beispiele für diese freigegebenen Dateien sind Dateien für die Rechtschreibprüfung und Konvertierungsprogramme. Wenn dieser Verzeichnisname richtig ist, wählen Sie die Schaltfläche "OK".

## **So geben Sie ein neues Verzeichnis ein**

Wählen Sie die Schaltfläche "Verzeichnis ändern".¥

## **Netzwerkserver bestätigen**

Das SETUP-Programm zeigt den Netzwerkserver und den Netzwerkpfad an, zu dem die Netzwerkbenutzer für den Zugriff auf freigegebene Anwendungsdateien verbinden. Die Angaben für Server und Pfad sollten mit denen übereinstimmen, die von den Netzwerkbenutzern zum Ausführen vom Server angegeben werden. Wenn dies der Fall ist, wählen Sie die Schaltfläche "Weiter". Wenn die Netzwerkbenutzer zu den freigegebenen Anwendungsdateien eines anderen Servers und Pfades verbinden, geben Sie den neuen Server und Pfad ein, und wählen Sie dann die Schaltfläche "Weiter".

## **Netzwerkserver bestätigen**

Das SETUP-Programm konnte den angegebenen Netzwerkserver und den Netzwerkpfad nicht finden, zu dem die Netzwerkbenutzer für den Zugriff auf freigegebene Anwendungsdateien verbinden. Die Angaben für Server und Pfad sollten mit denen übereinstimmen, die von den Netzwerkbenutzern zum Ausführen vom Server angegeben werden. Geben Sie einen gültigen Server und Pfad ein, und wählen Sie dann die Schaltfläche "Weiter".

## **Wartungsinstallation**

Sie können Optionen für die Installation auswählen oder bereits installierte Komponenten entfernen.

### **So wählen Sie die zu installierenden Optionen aus**

Aktivieren Sie im Feld "Optionen" die Kontrollkästchen der Komponenten, die Sie ▶ installieren möchten, bzw. deaktivieren Sie die Kontrollkästchen für die Komponenten, die Sie entfernen möchten. Ein Kontrollkästchen können Sie aktivieren bzw. deaktivieren, indem Sie auf dieses klicken oder die LEERTASTE drücken, wenn die entsprechende Option ausgewählt ist.

Das Feld "Beschreibung" enthält eine Beschreibung der ausgewählten Komponenten. Anmerkung Wenn eine Komponente im Feld "Optionen" nicht ausgewählt werden kann, wurde diese Komponente zuvor von einer anderen Anwendung installiert. Sie können diese Komponente nicht erneut installieren oder entfernen.

### **So zeigen Sie weitere Optionen an**

Wählen Sie im Feld "Optionen" eine Komponente aus, und wählen Sie dann die Schaltfläche "Option ändern".

**Anmerkung** Wenn die Möglichkeit der Auswahl von Unterkomponenten nicht besteht, erscheint die Schaltfläche "Option ändern" abgeblendet.

### **So installieren Sie eine Komponente in einem anderen Verzeichnis**

Wählen Sie im Feld "Optionen" eine Komponente aus, und wählen Sie dann die Schaltfläche "Verzeichnis ändern". Die Schaltfläche "Verzeichnis ändern" ist nur für die Komponenten verfügbar, die in einem anderen Verzeichnis installiert werden können.

In der Zeile "Benötigter Speicher auf" im unteren Teil des Dialogfeldes sehen Sie, wieviel Speicherplatz für die gewählten Komponenten erforderlich ist. Diese Komponenten werden auf dem angezeigten Laufwerk installiert.

Die Gesamtzahl der Komponenten, die Sie hinzufügen oder entfernen, wird ebenfalls im unteren Teil des Dialogfeldes angezeigt.

# **Unteroptionen bei Wartung**

Sie können Unteroptionen oder Komponenten einer Anwendung installieren oder entfernen.

## **So wählen Sie die Optionen aus**

Aktivieren Sie im Feld "Optionen" die Kontrollkästchen der Komponenten, die Sie ▶ installieren möchten, bzw. deaktivieren Sie die Kontrollkästchen für die Komponenten, die Sie entfernen möchten. Ein Kontrollkästchen können Sie aktivieren bzw. deaktivieren, indem Sie auf dieses klicken oder die LEERTASTE drücken, wenn die entsprechende Option ausgewählt ist.

Das Feld "Beschreibung" enthält eine Beschreibung der ausgewählten Komponenten.

In der Zeile "Benötigter Speicher auf" im unteren Teil des Dialogfeldes sehen Sie, wieviel Speicherplatz für die ausgewählten Komponenten erforderlich ist.

Die Gesamtzahl der Komponenten, die Sie hinzufügen oder entfernen, wird ebenfalls im unteren Teil des Dialogfeldes angezeigt.

# **Nicht genügend Speicherplatz**

Der freie Speicherplatz reicht nicht aus, um alle gewählten Optionen zu installieren. Im Bereich "Speicherplatz" wird die für die Installation der gewählten Optionen erforderliche Speicherkapazität, die freie Kapazität sowie die Differenz zwischen diesen beiden Werten angezeigt ("Benötigter Speicher auf").

Der unter "Benötigter Speicher auf" angegebene Wert ist der Speicherplatz, den Sie zur Verfügung stellen müssen, bevor das SETUP-Programm die gewählten Optionen installieren kann. Sie haben hierfür folgende Möglichkeiten:

Ändern Sie die Auswahl der zu installierenden Optionen, indem Sie die Schaltfläche "Option ändern" wählen.

oder

Versuchen Sie, die ausgewählten Optionen zu installieren, indem Sie die Schaltfläche "Jetzt installieren" wählen.

oder

▶ Wechseln Sie aus SETUP zu einer anderen Anwendung (z.B. dem Datei-Manager), um Dateien von der Festplatte zu löschen und so den freien Platz auf der Festplatte zu vergrößern. Drücken Sie STRG+ESC zur Anzeige der Task-Liste von Windows, um aus SETUP zu einer anderen Anwendung zu wechseln.

oder

Wählen Sie zum Verlassen des SETUP-Programms die Schaltfläche "Setup beenden".¥.

## **Verzeichnis ändern mit der Schaltfläche "Quelle verwenden"**

## **So ändern Sie das Zielverzeichnis für die Installation der Anwendung**

Geben Sie im Feld "Pfad" den vollständigen Pfad des Zielverzeichnisses ein, und ▶ wählen Sie "OK".

oder

Wählen Sie im Feld "Verzeichnisse" das Verzeichnis, in dem SETUP die Anwendung ь installieren soll, und wählen Sie die Schaltfläche "OK". SETUP öffnet das Verzeichnis und zeigt es im Feld "Pfad" an. Wählen Sie die Schaltfläche "OK", um die Auswahl des aktuellen Pfades zu bestätigen.

Wenn sich das gewünschte Verzeichnis auf einem anderen Laufwerk befindet, wählen Sie dieses Laufwerk im Feld "Laufwerke" aus. (Klicken Sie in das Feld, oder klicken Sie auf den Pfeil auf der rechten Seite des Feldes, um eine Liste der verfügbaren Laufwerke anzuzeigen.) In der Liste "Verzeichnisse" werden die Verzeichnisse dieses Laufwerks angezeigt.

Wenn das Verzeichnis noch nicht angelegt wurde, wählen Sie Laufwerk und Verzeichnis(se), die zum neuen Unterverzeichnis führen, und geben Sie dann im Feld "Pfad" den Namen dieses neuen Unterverzeichnisses am Ende des Pfades ein.

### **So verwenden Sie Dateien vom Netzwerk**

Wählen Sie die Schaltfläche "Quelle verwenden". Diese Dateien werden nicht auf die lokale Festplatte Ihres Computers kopiert.

## **Windows neu starten**

Das SETUP-Programm startet nun Windows neu, um die Installation abzuschließen. Wir empfehlen, Ihre Arbeit zu speichern und alle anderen Anwendungen einschließlich der MS-DOS-Sitzungen zu schließen. Wählen Sie dann die Schaltfläche "Weiter".

#### **So schließen Sie Anwendungen, ohne SETUP zu verlassen**

- 1. Drücken Sie STRG+ESC zur Anzeige der Task-Liste von Windows. Prüfen Sie in der Task-Liste, ob Anwendungen geöffnet sind.
- 2. Wählen Sie in der Task-Liste nacheinander alle Anwendungen aus, die Sie schließen möchten.
- 3. Wählen Sie dann jeweils die Schaltfläche "Task beenden".

Anmerkung Der Programm-Manager und das SETUP-Programm dürfen nicht beendet werden.

### **So schließen Sie eine MS-DOS-Sitzung**

- 1. Wählen Sie in der Task-Liste den Eintrag "MS-DOS-Eingabeaufforderung" aus.
- 2. Wählen Sie die Schaltfläche "Wechseln zu".
- 3. Geben Sie an der Eingabeaufforderung **exit** ein.
- 4. Drücken Sie die EINGABETASTE.

Durch das Wählen der Schaltfläche "Weiter" wird Windows neu gestartet. Wenn noch Anwendungen geöffnet sind, verlieren Sie möglicherweise noch nicht gespeicherte Informationen.

# **Das Verzeichnis enthält schon Dateien**

Wenn Sie SETUP mit Hilfe des Schalters /a (für Administrator-Installationen) ausführen, muß die Installation in einem leeren Verzeichnis auf dem Netzwerkserver oder an einem gemeinsam genutzten Ablageort vorgenommen werden. Die Installation in einem nichtleeren Verzeichnis könnte zur Folge haben, daß Dateien überschrieben werden, die von Netzwerk-Benutzern benötigt werden.

Falls SETUP von einem gemeinsam genutzten Ablageort aus ausgeführt wird und Benutzer ihrer existierenden Installation Dateien hinzufügen bzw. Dateien daraus entfernen möchten, müssen sie Zugriff auf die Version von SETUP haben, mit der die Dateien ursprünglich installiert worden waren.

## **So installieren Sie SETUP in einem leeren Verzeichnis**

Wählen Sie die Schaltfläche "OK", und befolgen Sie dann eines der dieser Verfahren: Geben Sie den Pfad zu einem bereits angelegten, aber leeren Verzeichnis ein, oder ▶ markieren Sie ihn.

Oder

Geben Sie den Namen des Verzeichnisses ein, das Sie erstellen möchten, falls nötig ▶ mit Pfadangabe.

Um SETUP auszuführen, müssen Netzwerk-Benutzer Zugriff auf die aktuelle Version der SETUP-Datei (SETUP.STF) haben.

**Anmerkung** Beachten Sie folgendes, falls Netzwerk-Benutzer Anwendungsprogramme installiert haben, die zwecks Hinzufügen oder Entfernen von Anwendungen oder Programmkomponenten die Rückkehr zu SETUP ermöglichen: Benutzer sollten bereits vorhandene Anwendungsprogramme (die nun neu installiert werden sollen) deinstallieren, und zwar mit der gleichen Version von SETUP, mit der diese ursprünglich installiert worden waren. Dann erst sollten die neuen Versionen der Anwendungsprogramme mit Hilfe der neuen Version von SETUP installiert werden.